# **Creating an index in Microsoft Word**

You can create your index using the built-in tools for Microsoft Word. Index entries can be created for:

- Individual words, phrases, or symbols;
- Topics that span a range of pages; and
- Cross-references that point to related entries, such as *Fauna, See Animals*.

When you select text and mark it as an index entry, Microsoft Word adds an XE (Index Entry) field that includes the marked main entry and any cross-reference information.

```
{XE "Machiavelli:The Prince"}
```
## **Add index entries**

To create an index entry, click **Mark Entry** in the *Index* group on the *References* tab.

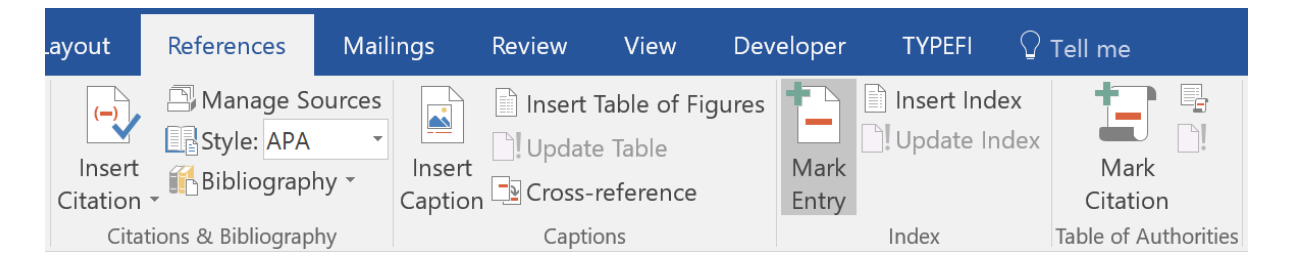

## **Mark words or phrases**

To mark words or phrases:

- 1. Select the text you want to mark, or click where you want to insert the index entry.
- 2. On the *References* tab, in the *Index* group, click **Mark Entry** to open the *Mark Index Entry* dialog.
- 3. Edit the *Main entry* and customize the other settings as needed.
- 4. Click **Mark**.

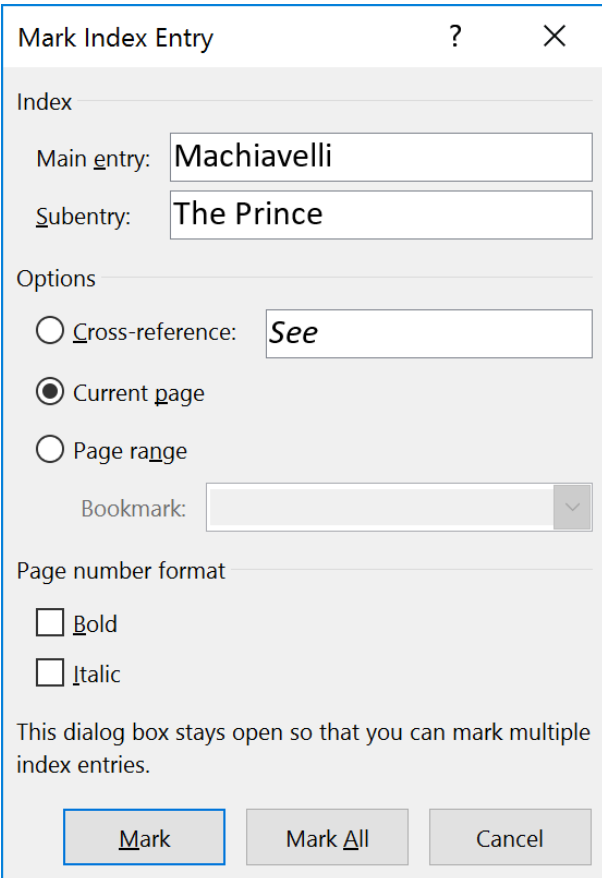

**Tip:** To create a third-level index entry, enter the subentry text followed by a colon (:) and then the third-level entry text.

## **Mark topics that span a range of pages**

To mark a topic that spans a range of pages:

- 1. Select the range of text that you want to mark.
- 2. On the *Insert* tab, in the *Links* group, click **Bookmark**.
- 3. Enter a unique name for your bookmark and then click **Add**.
- 4. On the *References* tab, in the *Index* group, click **Mark Entry**.
- 5. Enter your topic name in the *Main entry* field.
- 6. Under *Options*, select *Page range* and then select the bookmark you created earlier.
- 7. Click **Mark**.

#### **Editing an index entry**

When you mark text as an index entry, Microsoft Word creates it an **XE** field. The XE field appears between curly braches  $({})$ . When you view the XE fields in your document, it looks like this:

```
{XE "Text" [switches]}
```
**Tip:** If you don't see the XE fields in your document, click **Show/Hide ¶** in the *Paragraph* group on the *Home* tab.

## **"Text"**

"Text" is how you want your index entry to appear in the index. For example, entering "Machiavelli" as a Main entry in the Mark Index Entry dialog creates this XE field:

```
{XE "Machiavelli"}
```
If you have added a Subentry to your index entry, each level is separated by a colon (:).

{XE "Machiavelli:The Prince"}

To override the default sort order of an index entry, add a semi-colon (;) after your subentry and then enter the custom sort text.

```
{XE "Machiavelli:The Prince;Prince, The"}
```
**Tip:** To include a colon within an index entry, escape it with a backslash. For example, enter "Luke 9/:21" to create the index entry *Luke 9:21.*

#### **Switches**

These optional switches may be used to change how an entry appears in the generated index:

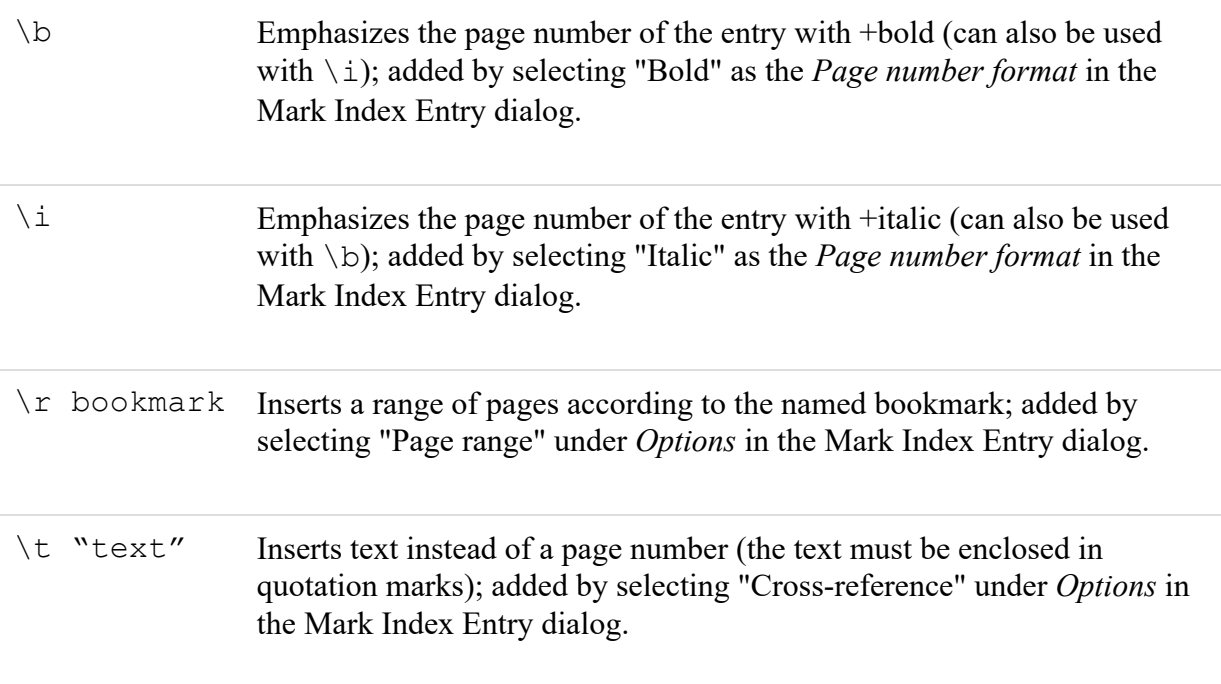